## Infoblatt zum Scannen (für SchülerInnen und Studierende)

**Dieses Infoblatt beschreibt das Scannen mit dem Multifunktionsgerät.**

Melden Sie sich am Multifunktionsgerät mit Ihrer edu.card oder mit Ihrem Benutzernamen und Ihrem Passwort an. Wählen Sie zum Scannen im Hauptmenü die Funktion "Scannen und Senden" aus. Legen Sie Ihre Vorlage(n) in den Einzug oder auf die Glasplatte des Multifunktionsgerätes.

## Ausführen eines Scanvorgangs

Bild 1 - Hauptmenü: Auswahl der Funktion "Scannen und Senden".

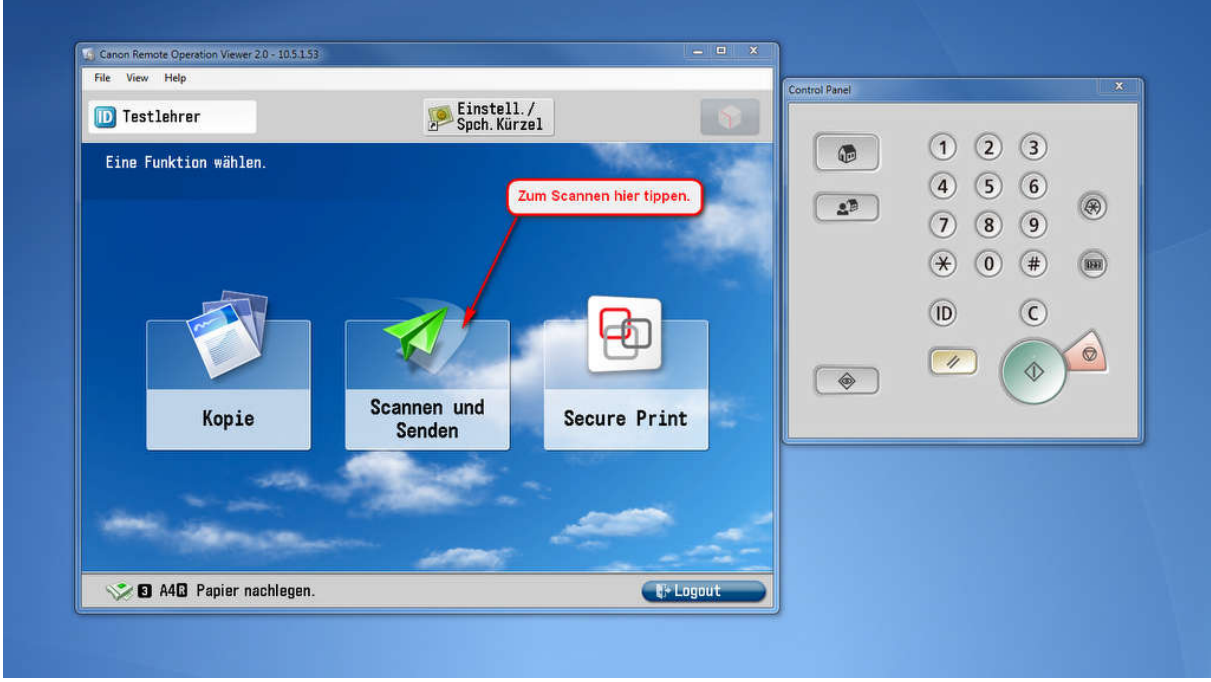

Bild 2 - Wählen Sie nun am Display, ob der Scan im Ordner "Scans" in Ihrem Benutzerverzeichnis gespeichert werden soll oder ob er als E-Mail-Anhang im Format PDF an Ihre BISOP-E-Mail-Adresse gesendet werden soll.

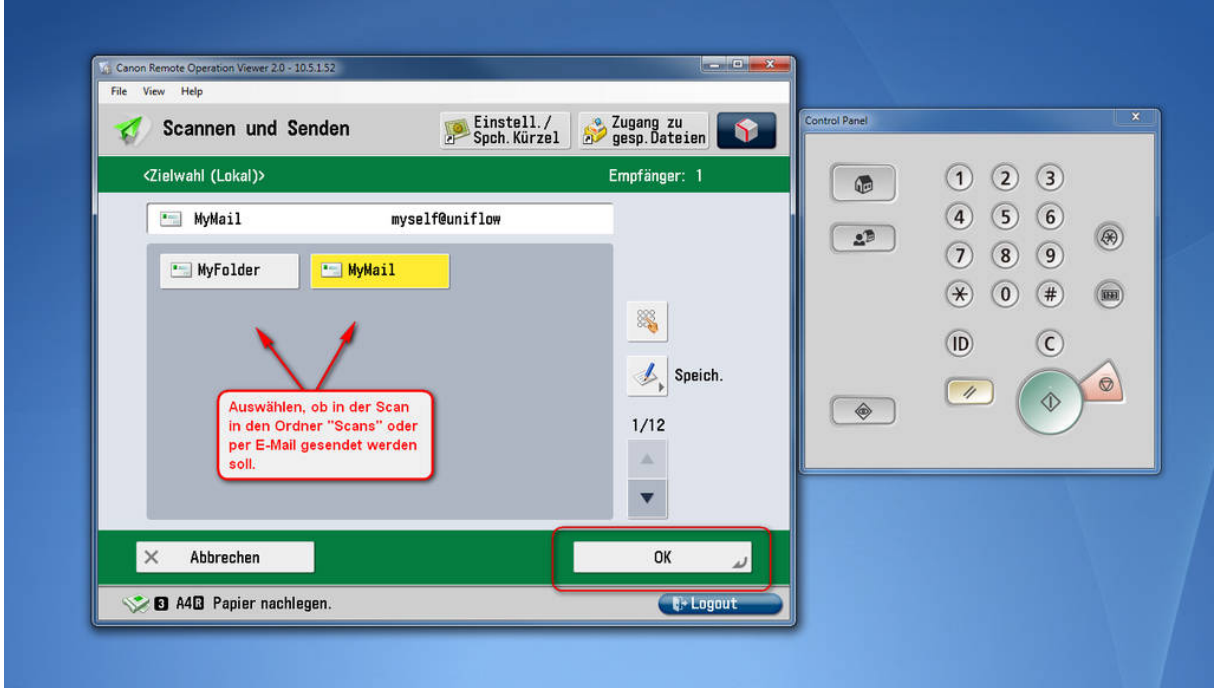

Bild 3 - Überprüfen Sie die aktuellen Scan-Einstellungen und ändern Sie sie nach Bedarf: Farbe/SW, Auflösung, Ausgabeformat.

Die Standardeinstellungen sind: Farbe: Auto, Auflösung: 300x300 dpi, Ausgabeformat: PDF.

Die Standardeinstellung "Auto" für Farbe bedeutet, dass das Gerät selbstständig erkennt, ob Seiten des zu scannenden Dokuments farbig oder schwarzweiß sind und den Scan entsprechend durchführt. Wenn Sie die Einstellung manuell auf Farbe oder Schwarzweiß setzen, werden alle Seiten des Dokuments gemäß Ihrer Einstellung gescannt.

Wenn Sie doppelseitig bedruckte Vorlagen scannen möchten, wählen Sie "Doppelseitiges Original". Das zu scannende Dokument wird dann vom Gerät automatisch gewendet und beidseitig gescannt.

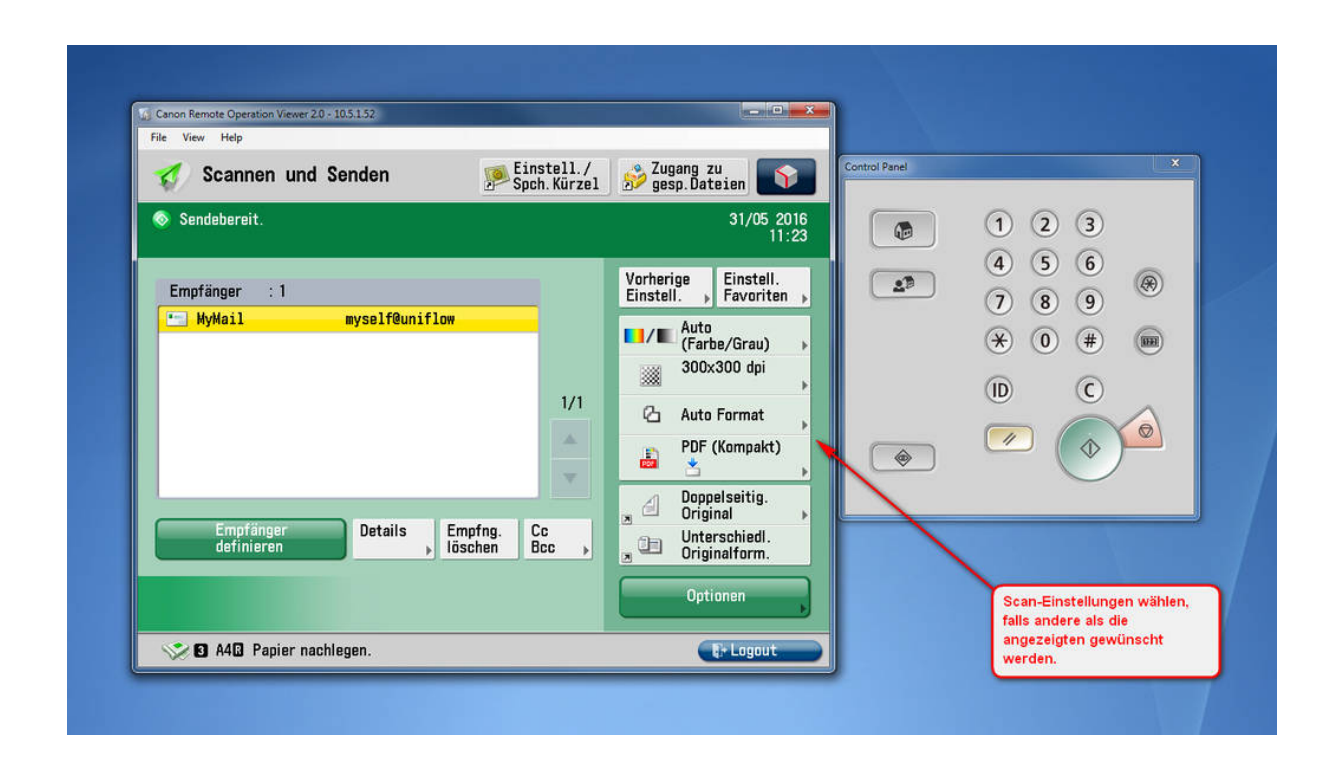

Bild 4 - Nachdem Sie die gewünschten Einstellungen vorgenommen haben, drücken Sie die Starttaste, um das Dokument zu scannen.

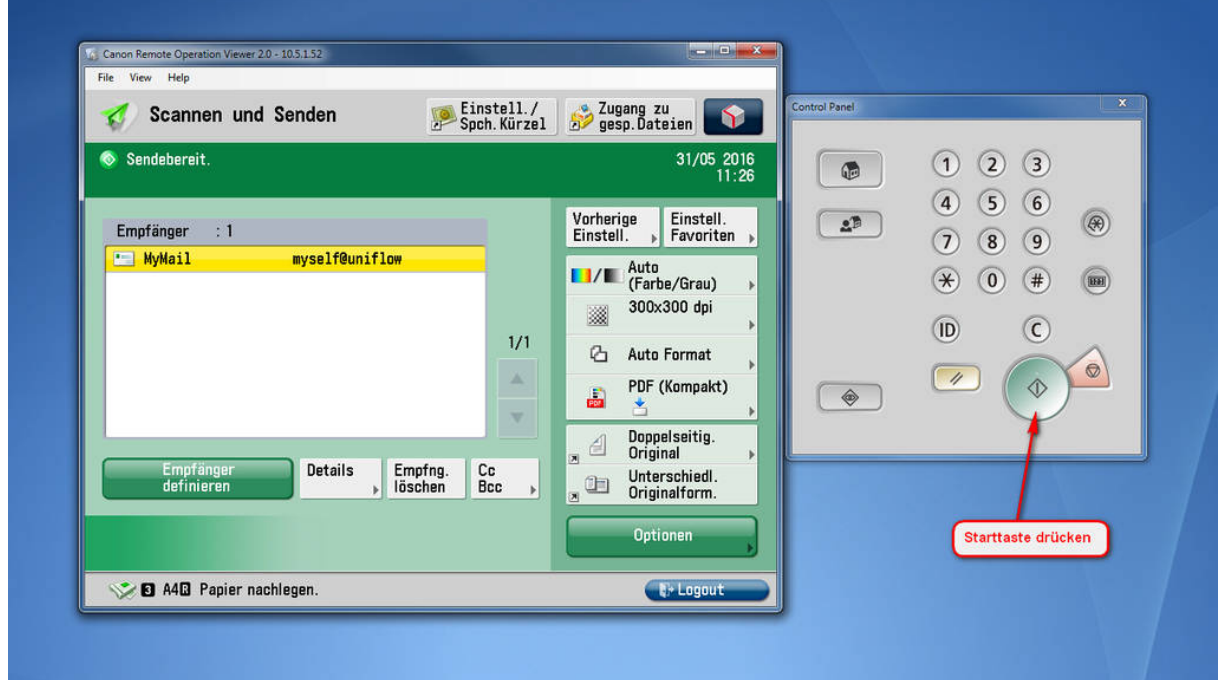

Bild 5 - Sie können, wenn gewünscht, weitere Seiten hinzufügen, indem Sie weitere Dokumente auf die Glasplatte oder in das Einzugsfach legen und den Startknopf drücken. Zum Schluss drücken Sie den Button "Senden starten", wodurch das erstellte Scan-Dokument an das von Ihnen zuvor gewählte Ziel (in Ihren Ordner "Scan" oder an Ihre E-Mail-Adresse) gesendet wird.

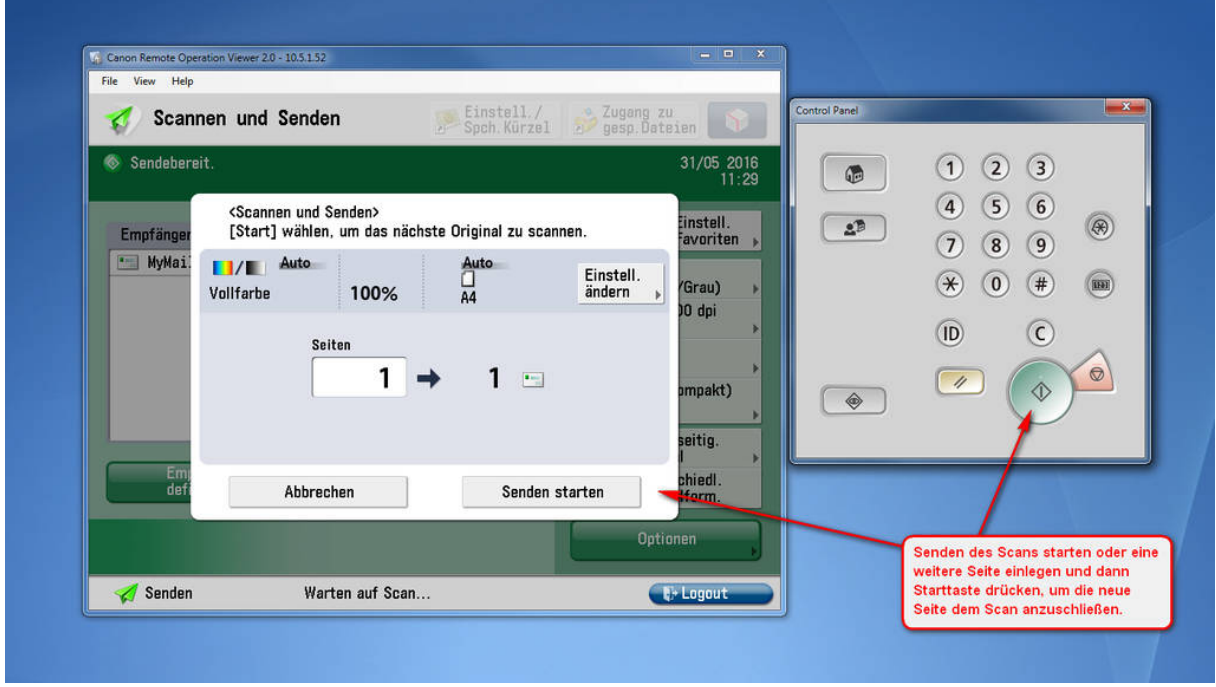

## Abmelden vom Gerät

Bild 6 - Vergessen Sie nicht, sich zum Schluss vom Gerät abzumelden (Button "Logout" oder Taste "ID"), anderenfalls könnten andere Personen Ihren Zugang zum Drucken, Kopieren oder Scannen verwenden!

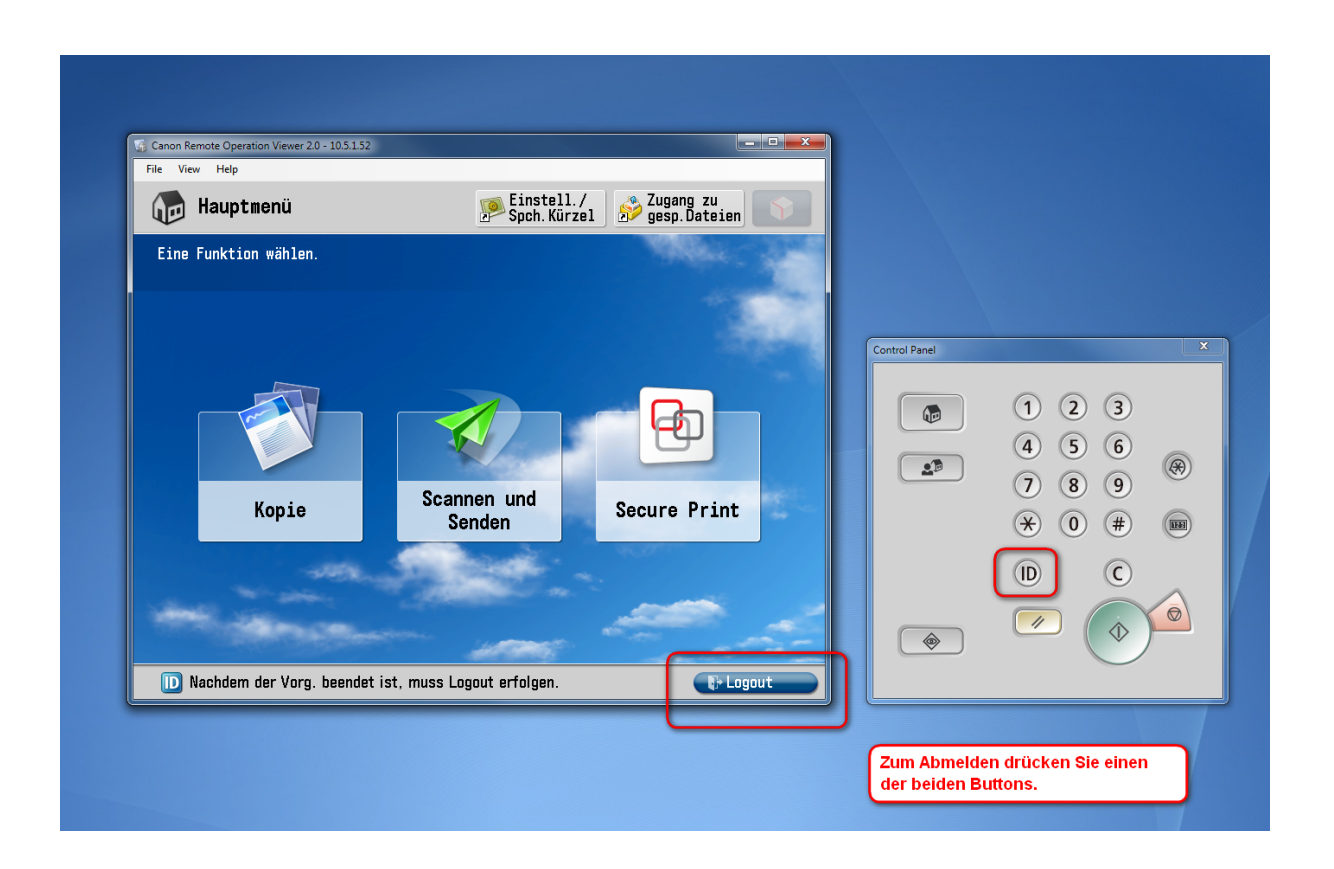

Bild 7 - Bestätigen Sie Ihre Abmeldung.

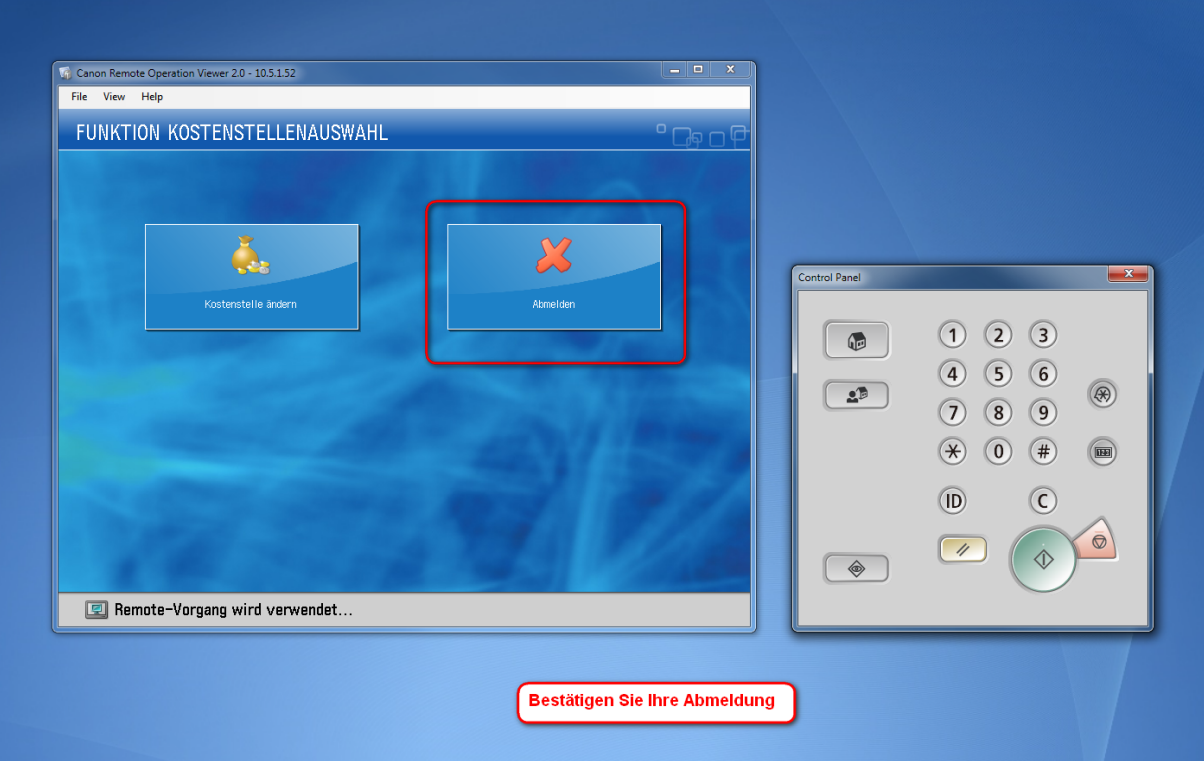